## **12. 保護者アプリ**

保護者アプリとは、まなびポケットをご契約中の自治体・学校に 通学している児童・生徒の、保護者の方向けに提供している、 **スマートフォン専用アプリです。** 本アプリをご利用いただくことで、プッシュ通知によって リアルタイムに学校からのメッセージを確認することができます。

## **12.1 インストール**

## **12.1.1 インストール**

保護者アプリを利用するためには、お手元のスマートフォンにアプリを インストールする必要があります。

下記 QR コードから、ダウンロードページを表示することができます。 アプリを利用したいスマートフォンで読み取り、表示された指示に 従ってインストールを行ってください。

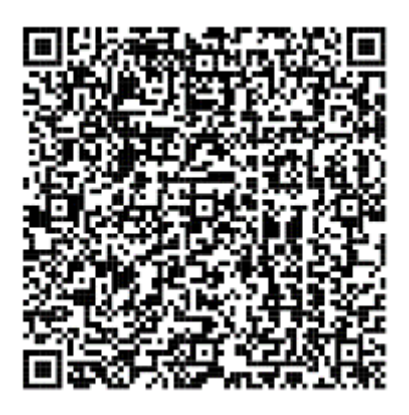

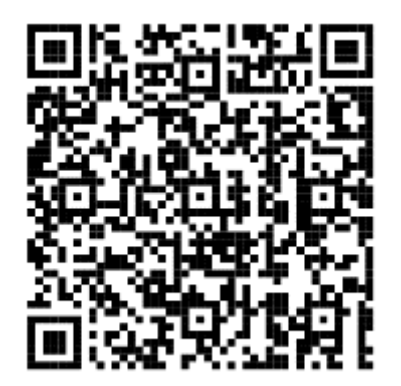

[iOS](https://apps.apple.com/jp/app/%E4%BF%9D%E8%AD%B7%E8%80%85%E5%B0%82%E7%94%A8-%E3%81%BE%E3%81%AA%E3%81%B3%E3%83%9D%E3%82%B1%E3%83%83%E3%83%88/id1455281930?itsct=apps_box_link&itscg=30200) [の場合](https://play.google.com/store/apps/details?id=com.ntt.manabi_pocket&hl=ja&gl=US) インファイン しょうしゃ [Android](https://play.google.com/store/apps/details?id=com.ntt.manabi_pocket&hl=ja&gl=US) の場合

**! 注意**

保護者アプリは、**スマートフォン専用**のアプリです。

パソコンでインストールすることはできません。

パソコンからまなびポケットをご利用いただく場合は、ブラウザから

まなびポケットにログインしてください。([P7\)](#page--1-1)

12.保護者アプリ

**保護者向け**

## **アドバイス**

【Android スマートフォンで PDF ファイルを表示できない場合にご確認ください】 ダウンロードした PDF ファイルを表示することができない際の対処法として、 下記をご参照ください。

■PDF ファイル保存先の確認

PDF ファイルのダウンロード後、自動的に PDF ファイルが開かない場合が あります。ダウンロード後のファイル保存先をご確認のうえ、 ファイル保存先から PDF ファイルを表示させてください。

■PDF ファイル閲覧アプリのインストール

PDF ファイルの閲覧ができるアプリ(Google ドライブ、Adobe Acrobat Reader 等)が インストールされていない可能性があります。

アプリをインストールし、ファイル表示をご確認ください。

また、インストール済であっても、アプリに不具合が生じている可能性が ありますので、最新のバージョンでなければ更新し、ご確認ください。

## **12.2 通知機能**

保護者アプリでは、通常のまなびポケットと同じように、出欠連絡やチ ャンネル機能、ログ機能が利用できるほか、学校から連絡があった場合 にプッシュ通知を受け取ることができます。

#### **12.2.1 通知設定**

プッシュ通知を受け取るためには、スマートフォンの設定で、 まなびポケットの通知を ON にしておく必要があります。

通知設定の方法は、ご利用の端末によって異なります。 [iOS](#page-3-0) (iPhone·iPad など)をご利用の方は iOS の場合 (P228) を、 Android をご利用の方は [Android](#page-6-0) [の場合\(P231\)](#page-6-0)をご参照ください。

プッシュ通知は以下のように表示されます。

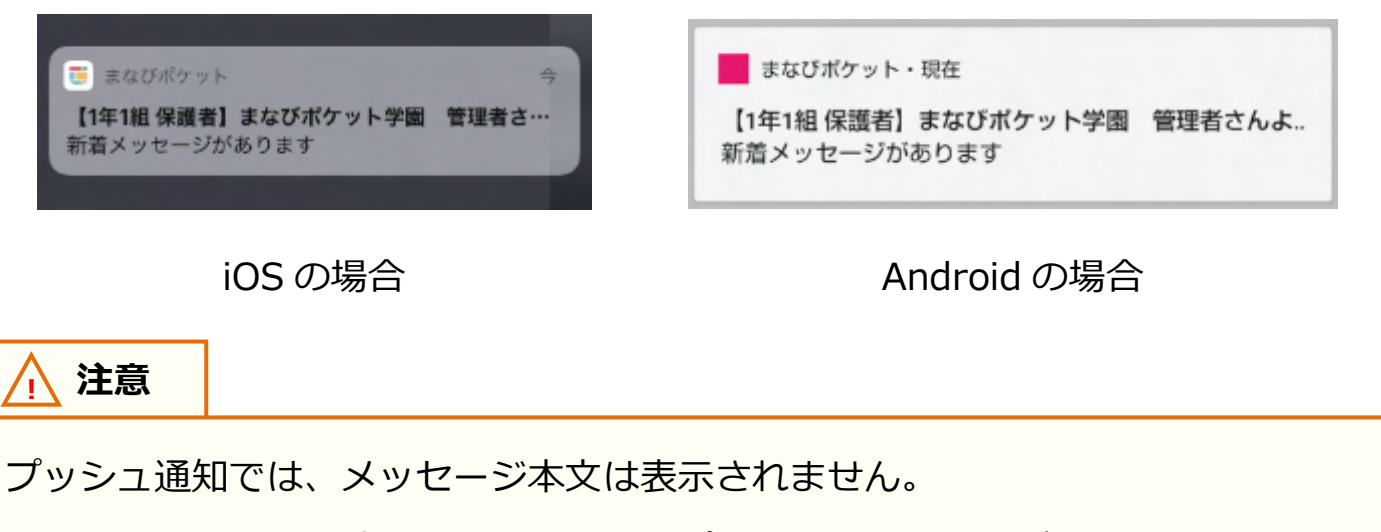

メッセージの内容を確認する場合は、アプリを起動する必要があります。

#### <span id="page-3-0"></span>■**iOS** の場合

**! 注意**

ご利用の環境や OS のバージョンによっては、表示される画面や設定方法が 異なる場合がございます。あらかじめご了承ください。

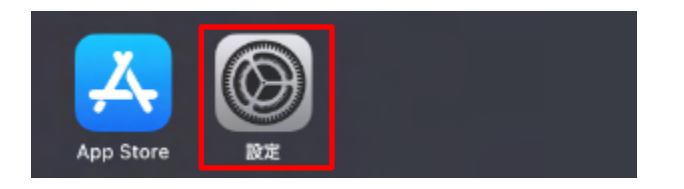

1.ホーム画面から、左図の ◎ をタップして、 設定を表示してください。

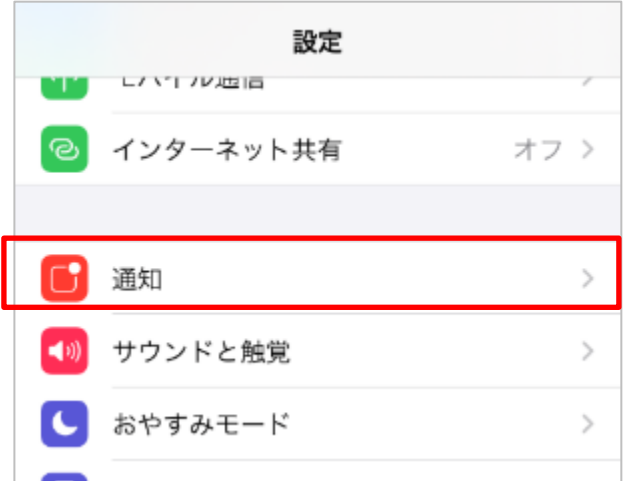

2.設定にある項目から「通知」を タップして、通知を表示します。

#### 12.保護者アプリ

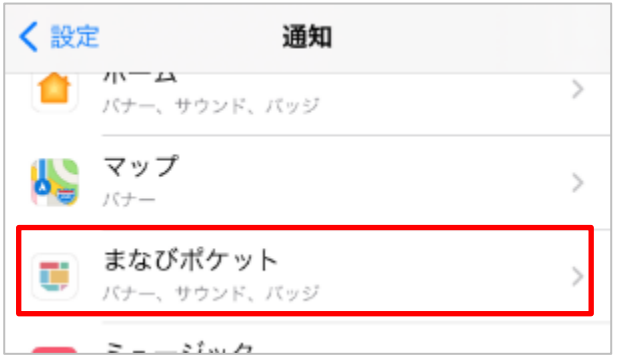

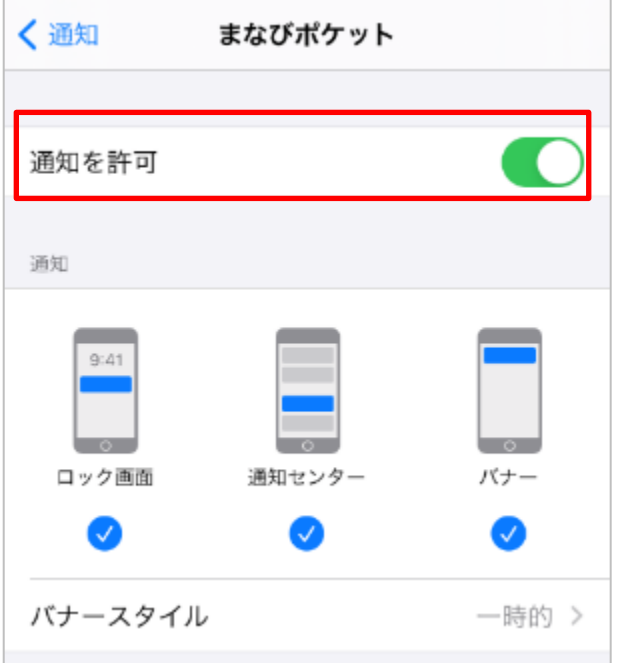

3.通知に表示されるアプリ一覧から、 「まなびポケット」をタップします。

4.まなびポケットの通知設定を 変更することができます。 通知を受け取る場合は、「通知を許可」 を ON に設定してください。

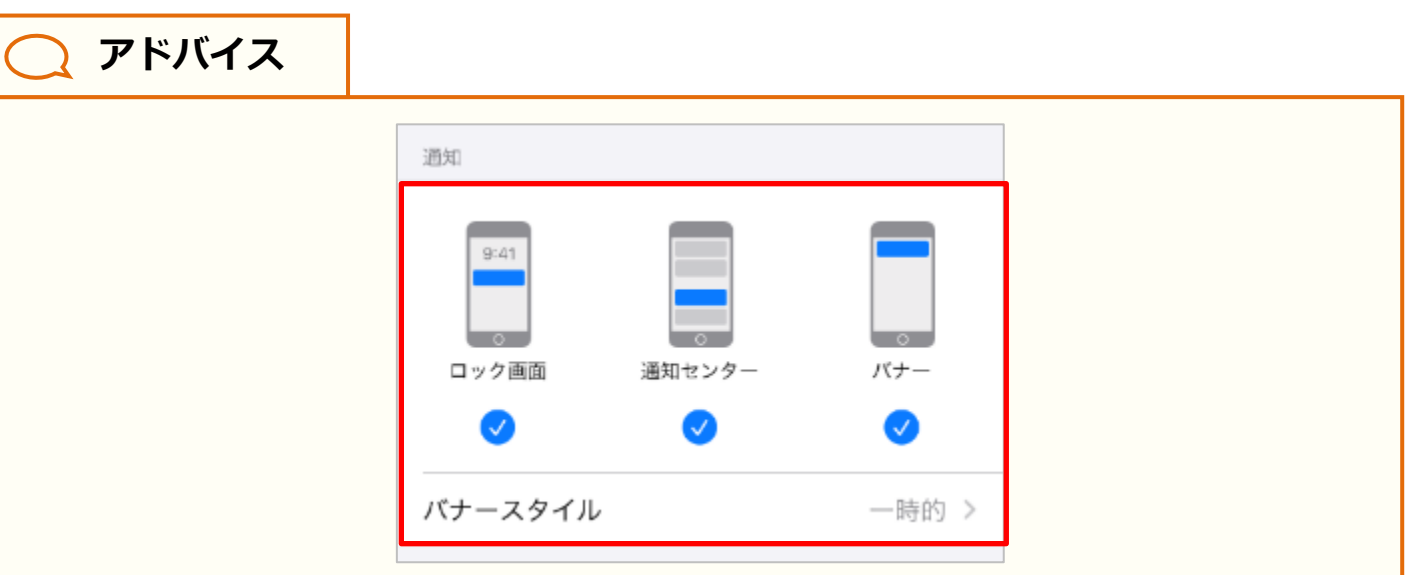

通知設定の「通知」欄では、通知方法を変更することができます。 ロック画面に通知を表示する場合は「ロック画面」に、通知センターに通知を 表示する場合は「通知センター」に、スマートフォン利用中、画面上部にバナー として通知を表示する場合は「バナー」にチェックをいれてください。

なお「バナー」にチェックをいれた場合、バナースタイルを設定することで、 一時的に表示するか、持続的に表示するかを選択することができます。

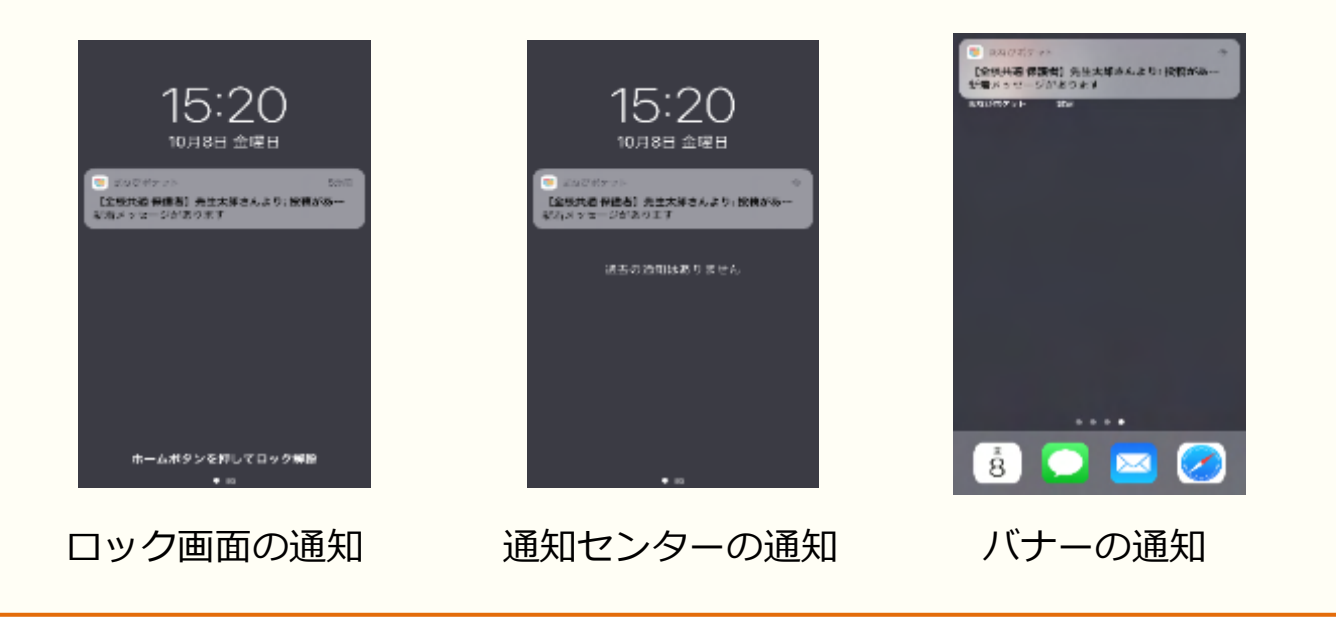

#### <span id="page-6-0"></span>**■Android の場合**

#### **! 注意**

ご利用の環境や OS のバージョンによっては、設定方法が大きく異なる場合が あります。詳細な設定方法につきましては、下記リンクをご参照ください。 [Android ヘルプ](https://support.google.com/android/answer/9079661?hl=ja) – [Android](https://support.google.com/android/answer/9079661?hl=ja) [で通知を管理する](https://support.google.com/android/answer/9079661?hl=ja)

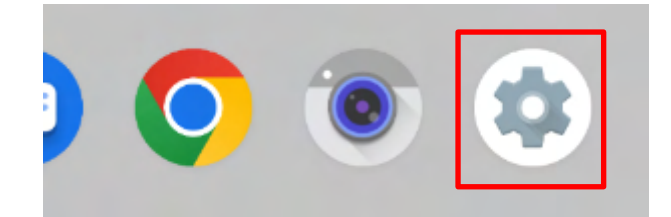

1.ホーム画面、もしくはアプリ一覧から、 左図の 設定をタップして、 設定画面を表示してください。

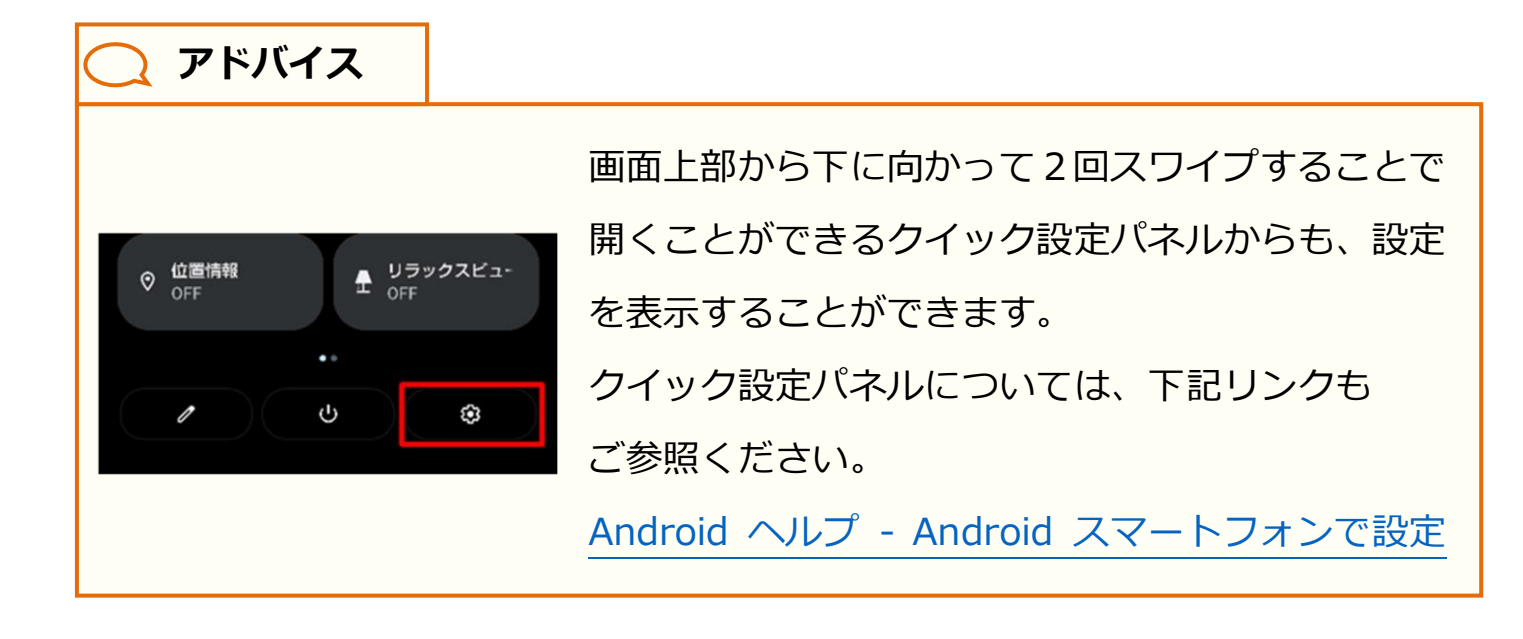

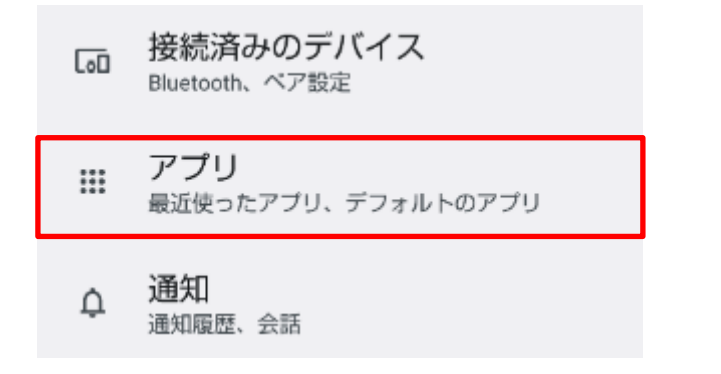

2.設定画面から「アプリ」をタップして、 アプリを表示します。

[目次に戻る](#page--1-0)

**保護者向け**

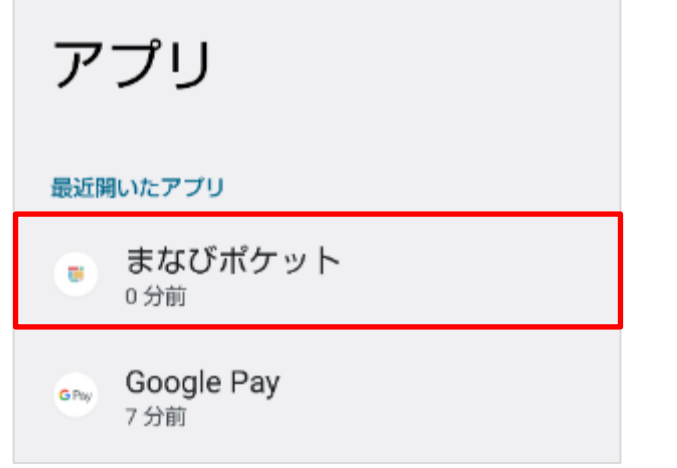

3.アプリに表示される 最近開いたアプリから、 「まなびポケット」をタップします。

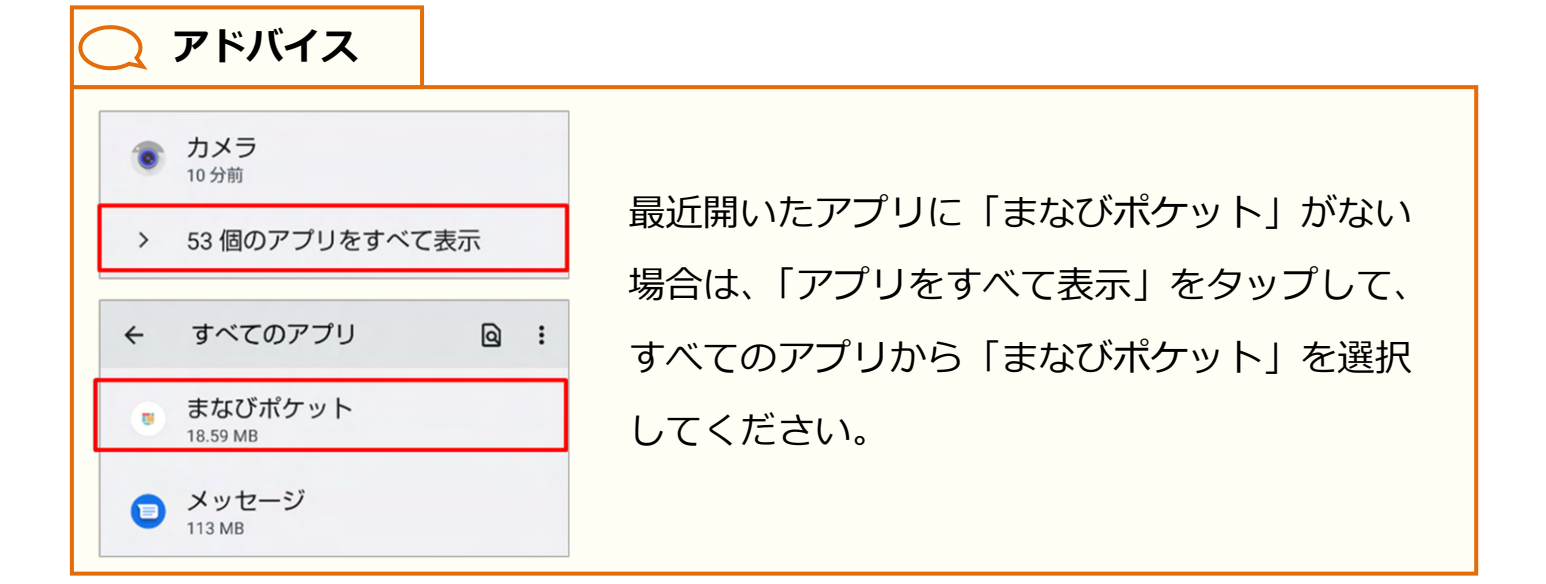

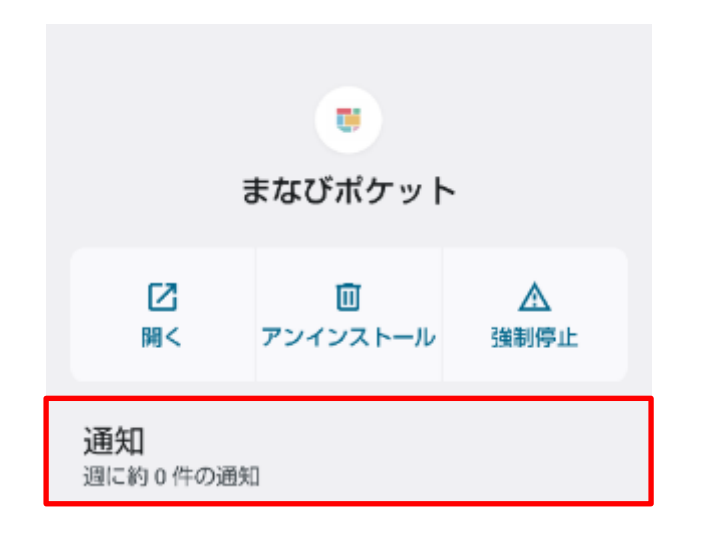

4.まなびポケットのアプリ情報から 「通知」をタップしてください。

[目次に戻る](#page--1-0)

**保護者向け**

<span id="page-8-0"></span>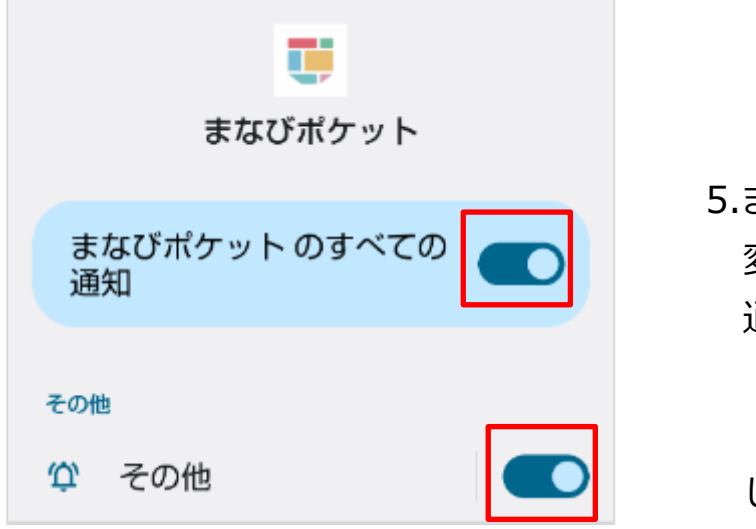

5.まなびポケットの通知設定を 変更することができます。 通知を受け取る場合は、 「まなびポケットのすべての通知」と 「その他」の通知を両方 ON に してください。

■まなの役ウトーーーーーーーー

 $911015 -$ 

**アドバイス**

ポップアップを設定すると、スマートフォン利用中、画面上部にバナーとして通知 を表示させることができます。「その他」をタップして表示される通知のカテゴリ から「ポップアップ」を ON にしてください。

※ポップアップは、通知方法にデフォルトが選択されている場合に設定できます。

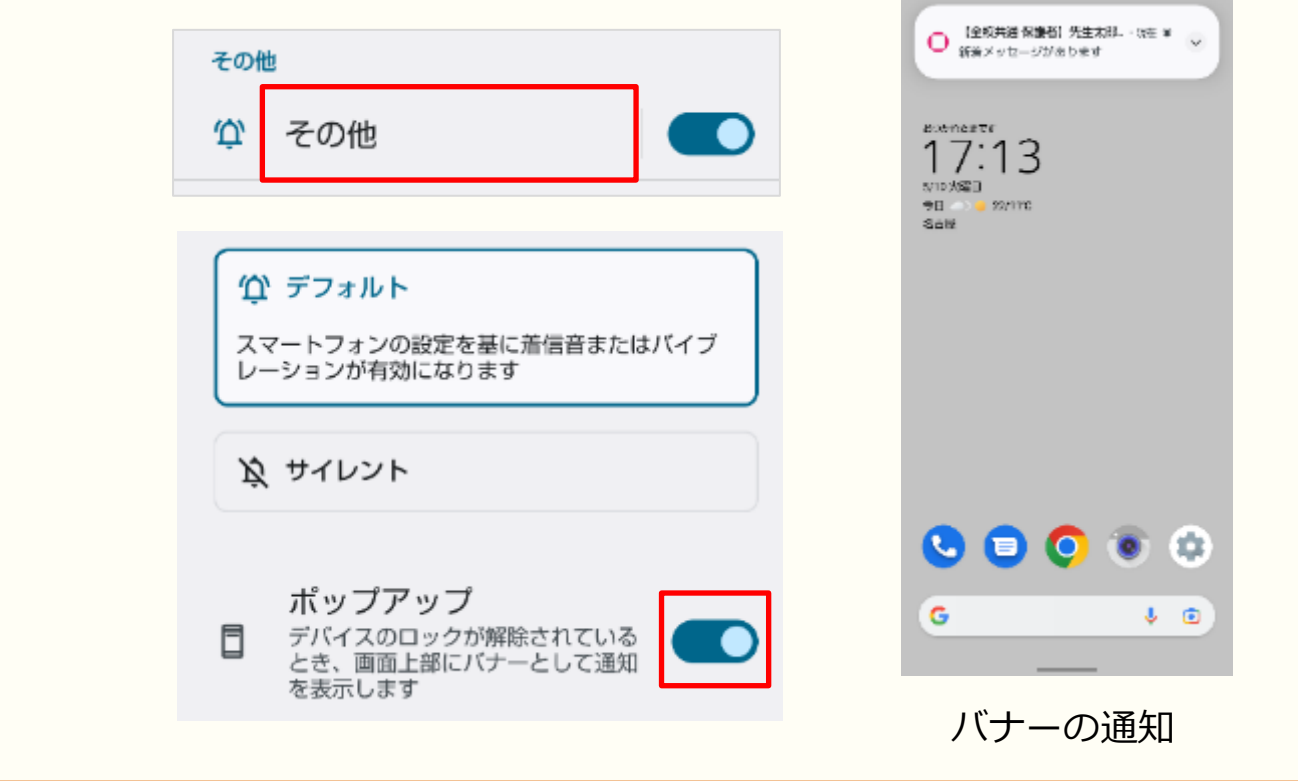

![](_page_9_Figure_3.jpeg)

ください。

#### **12.2.2 プッシュ通知のタイミング**

通知設定が行われている場合、教職員や学校管理者から連絡があると、 プッシュ通知が届きます。プッシュ通知をタップすることで、 保護者アプリで該当のメッセージを表示することができます。

![](_page_10_Picture_4.jpeg)

iOS の場合 Android の場合

 $17:51$ 

O PERMIT STALL OF A

◆保護者アプリからプッシュ通知が届く具体的なタイミングは、 以下のとおりです。詳細は各ページをご参照ください。

![](_page_10_Picture_125.jpeg)

**! 注意**

個別メッセージ([P121\)](#page--1-2)では、プッシュ通知は届きません。

**! 注意**

児童・生徒アカウントと保護者アカウントが同じチャンネルに所属することは ないため、児童・生徒アカウントからの通知は届きません。 また、アプリ上でまなびポケットからログアウトしている場合、プッシュ通知は 届きません。

### **アドバイス**

メッセージおよびコメントは、チャンネル機能([P36\)](#page--1-2)で投稿された メッセージと、メッセージに対して投稿されたコメントのことを指します。 またコメントに対しては、返信のコメントを投稿することができます。 詳細は、チャンネル機能の投稿 ([P48\)](#page--1-2) およびメッセージの確認 (P71) を 併せてご参照ください。

![](_page_11_Picture_5.jpeg)

![](_page_12_Picture_0.jpeg)

12.保護者アプリ

<span id="page-12-0"></span>■パターン1 教職員、学校管理者、自分以外の保護者が メッセージを投稿したとき

![](_page_12_Figure_3.jpeg)

自分が所属しているチャンネルに、教職員、学校管理者、 自分以外の保護者がメッセージを投稿したときに、プッシュ通知が 届きます。

![](_page_13_Picture_0.jpeg)

12.保護者アプリ

<span id="page-13-0"></span>■パターン2 自分が投稿したメッセージに対して、 コメントが投稿されたとき

![](_page_13_Figure_3.jpeg)

#### スマートフォンにプッシュ通知が届く

自分が投稿したメッセージに、教職員、学校管理者、 自分以外の保護者がコメントを投稿したときに、プッシュ通知が 届きます。

![](_page_14_Picture_0.jpeg)

12.保護者アプリ

<span id="page-14-0"></span>■パターン3 自分がコメントを投稿したメッセージに、 新たにコメントが投稿されたとき

![](_page_14_Figure_3.jpeg)

スマートフォンにプッシュ通知が届く

自分がコメントを投稿したメッセージに、 新たにコメントが投稿されたとき、またはコメントに対する返信が 投稿されたときに、プッシュ通知が届きます。

<span id="page-15-0"></span>![](_page_15_Picture_0.jpeg)

12.保護者アプリ

スマートフォンにプッシュ通知が届く

教職員、学校管理者が連絡を送信したときに、プッシュ通知が届きます。

[目次に戻る](#page--1-0)

**保護者向け**

![](_page_16_Picture_2.jpeg)

# **アドバイス**

パターン3の場合、自分がコメントを投稿していないメッセージに関しては、 コメントが投稿されてもプッシュ通知は届きません。

また、対象のメッセージに投稿した自分のコメントをすべて削除した場合も、 プッシュ通知は届かなくなります。

![](_page_16_Picture_54.jpeg)

通知は届かない

[目次に戻る](#page--1-0)

**保護者向け**

### **アドバイス**

ひとりの児童・生徒に複数の保護者が紐づいており、 各保護者がそれぞれ別の端末でログインしている場合、プッシュ通知は 以下のように届きます。

前提:生徒太郎に紐づく保護者 A と保護者 B が、 それぞれ自身の携帯から保護者アプリにログインしているとき

**■教職員や学校管理者がチャンネルにメッセージを投稿したとき** 保護者 A と保護者 B それぞれにプッシュ通知が届きます。

**■保護者 A がチャンネルにメッセージを投稿したとき** 保護者 B にのみプッシュ通知が届きます。 ※保護者 B がチャンネルにメッセージを投稿した場合も同様に、 メッセージを投稿していない保護者 A にのみプッシュ通知が届きます。

**■保護者 A が投稿したメッセージにコメントが付いたとき もしくは、保護者 A がコメントを投稿したメッセージに 新たにコメントが投稿されたとき** 保護者 A にのみプッシュ通知が届きます。

**■教職員や学校管理者が連絡帳から新たに連絡を送信したとき** 保護者 A と保護者 B それぞれにプッシュ通知が届きます。

なお、いずれかの保護者がログアウトしている場合でも、 ログインしている保護者にはプッシュ通知が届きます。 例)保護者 A がログアウトし、保護者 B のみログインしている場合

 教職員や学校管理者がチャンネルにメッセージを投稿したとき、 保護者 B にプッシュ通知が届きます。 (ログアウトしている保護者 A には、プッシュ通知は届きません)